# VC-TR60

# **Auto Tracking Camera**

(PTZ Video Camera)

# **User Manual - English**

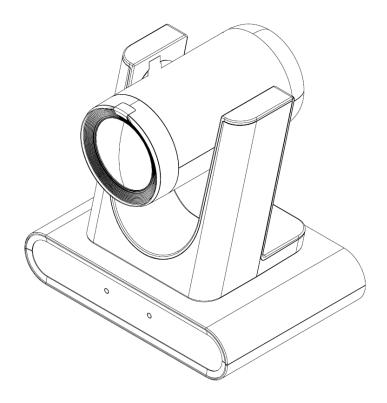

Version VXY015K

## [Important]

To download the latest version of Quick Start Guide, multilingual user manual, software, or driver, etc., please visit Lumens

https://www.MyLumens.com/support

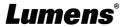

# **Table of Contents**

| Chapter | 1    | Package Contents                      | . 2 |
|---------|------|---------------------------------------|-----|
| Chapter | 2    | Product Overview                      | . 3 |
| 2.1     | I/O  | functions Introduction                | 3   |
| 2.2     | Des  | scription of LED indicator            | 3   |
| Chapter | 3    | Instruction for installation          | . 4 |
| 3.1     | Sce  | enario                                | 4   |
| 3.2     | Pre  | eparation before installation         | 4   |
| 3.3     | Ins  | truction for installation             | 4   |
| 3.4     | Co   | nnecting devices                      | 7   |
| Chapter | 4    | Remote Control and Setting Menu       | . 9 |
| 4.1     | Re   | mote Control                          | 9   |
| 4.2     | Set  | ting Menu                             | 10  |
| Chapter | 5    | Network Function Settings Description | 14  |
| 5.1     | Co   | nnecting Camera to Network            | 14  |
| 5.2     | We   | b Page Menu Function Description      | 16  |
| Chapter | 6    | Troubleshooting                       | 36  |
| Chapter | 7    | Safety Instructions                   | 37  |
| Convrid | ht I | nformation                            | 38  |

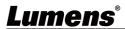

# **Chapter 1 Package Contents**

| Camera                               | Power Adapter                       | Power Cord                                      | 3-PIN to 2-PIN connector |
|--------------------------------------|-------------------------------------|-------------------------------------------------|--------------------------|
|                                      |                                     | Appearance may vary depending on country/region | (For Japan only)         |
| USB cable - 2M<br>(Type B to Type A) | Remote Control                      | RS232/RS422<br>Connection<br>Instruction        |                          |
|                                      | 0 0 0 0 0 0 0 0 0 0 0 0 0 0 0 0 0 0 |                                                 |                          |

# **Chapter 2 Product Overview**

### 2.1 I/O functions Introduction

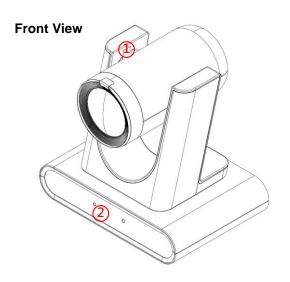

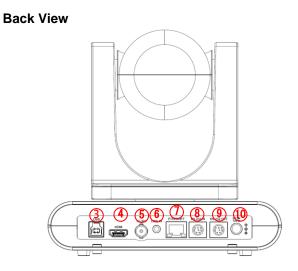

| NO. | Item                                                                                              | Function Descriptions                                                         |  |
|-----|---------------------------------------------------------------------------------------------------|-------------------------------------------------------------------------------|--|
| 1.  | Main camera lens HD camera lens                                                                   |                                                                               |  |
| 2.  | Panoramic lens                                                                                    | Panoramic camera lens                                                         |  |
| 3.  | USB Port USB port is for connecting to the USB port of the computer a providing USB signal images |                                                                               |  |
| 4.  | HDMI output                                                                                       | HDMI output (Audio output supported)                                          |  |
| 5.  | 3G-SDI output                                                                                     | 3G-SDI output (Audio output supported)                                        |  |
| 6.  | Audio In                                                                                          | 3.5 mm LINE IN                                                                |  |
| 7.  | Network port                                                                                      | Network cable port, supporting PoE (IEEE802.3at) power supply                 |  |
| 8.  | RS-232 input                                                                                      | RS-232 input port, at most 7 cameras can be connected in a serial connection  |  |
| 9.  | RS-232 output                                                                                     | RS-232 output port, at most 7 cameras can be connected in a serial connection |  |
| 10. | DC 12 V power Port                                                                                | DC supply connecting port                                                     |  |

2.2 Description of LED indicator

| Status                       | Power                  | Standby                |
|------------------------------|------------------------|------------------------|
| Startup in progress          | Green light            | Orange light           |
| In use                       | Green light            | No indicator           |
| In standby mode              | No indicator           | Orange light           |
| Tracking / Auto Framing mode | Flickering green light | Flickering green light |

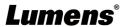

## **Chapter 3 Instruction for installation**

#### 3.1 Scenario

**3.1.1** Applicable distance range of VC-TR60: 2 - 20 m, best tracking target distance recommended: 8 m

3.1.2 Mounting height: 2.5 - 6 m, best height recommended: 2.5 m

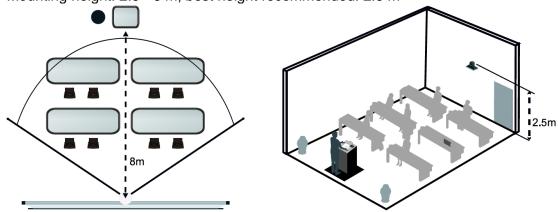

<Note> For maintaining the best tracking results, please avoid images of people on posters, screens, monitors, TVs in the background

#### 3.2 Preparation before installation

Installation and connection of HD camera requires special skills. To install by yourself, please follow necessary steps, ensure steady and tight installation of the device, and pay attention to your safety to avoid any accident.

- **3.2.1** Ensure the safety of the installation environment. Please do not install the device on unstable ceiling or in a place where the device is in danger of falling to avoid any accident.
- 3.2.2 Please check whether accessories in the box are complete or not. Please contact the supplier for any shortage, and make sure to keep the accessories in the box intact.
- **3.2.3** Please choose a proper place for installation of camera in advance. Please determine an installation place according to the following requirements
  - Confirm the position for the object to be captured.
  - Confirm whether the camera is set at a proper distance from other light sources.

#### 3.3 Instruction for installation

- 3.3.1 I would like to install camera on the desk
- 3.3.1.1 Precautions for installation
  - · Please install the machine on a flat desk
  - · Do not grab the camera head by hand when handling the device
  - Do not rotate the camera head by hand. Improper rotation may result in breakdown of the camera

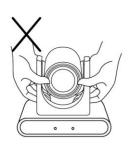

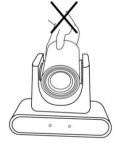

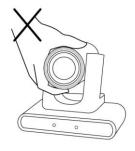

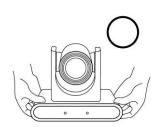

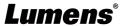

#### 3.3.2 I would like to install the camera on the ceiling/wall/TV stand

Lumens can provide the following optional accessories. Please contact your Lumens distributer if needed for purchase

- VC-WM14 3 in 1 Folding Bracket
- VC-WM15 Ceiling Mounted Bracket
   For installation of brackets, please download <u>VC-WM14/VC-WM15 Quick Installation Guide</u> from the Lumens website

#### ♦ Install on the TV

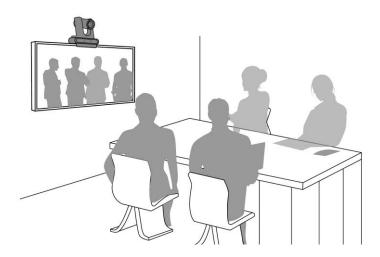

#### ◆ Install on the ceiling

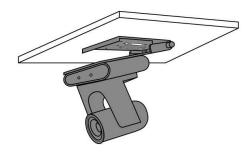

#### ♦ Install on the wall

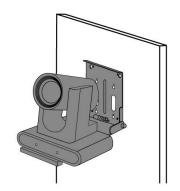

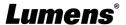

#### 3.3.3 Camera Size

- Length x Width x Height: 190 x 149 x 185 mm
- Weight: 1.6 Kg

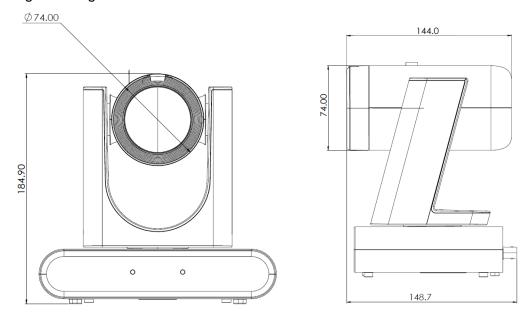

#### 3.3.4 Dimensions of the bottom of the machine

The camera can be mounted on a 1/4" - 20 UNC PTZ tripod deck by using the lock holes on the bottom for the tripod

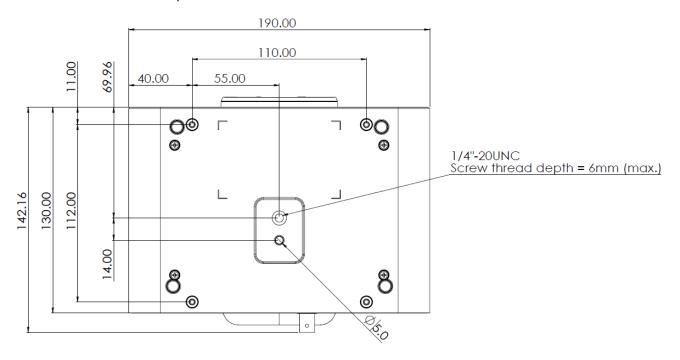

# 3.4 Connecting devices

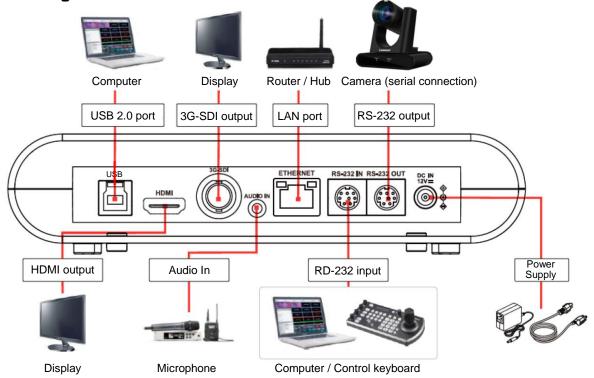

<Remark> Network cable port, supporting PoE (IEEE802.3af) power supply

#### **3.4.1** RS-232 connection (at most 7 Lumens cameras can be connected)

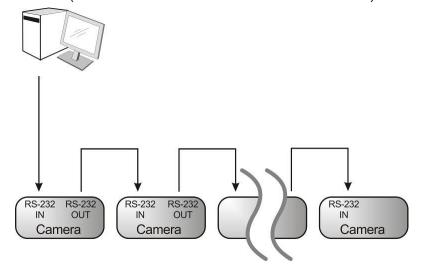

### ■ RS-232 pins definition instructions

#### **▼ RS-232 IN Pins Instructions**

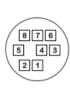

| NO | Pins   | Signals                 |
|----|--------|-------------------------|
| 1  | DTR    | Data Transmission Reade |
| 2  | DSR    | Data Set Reade          |
| 3  | TXD    | Transmit Data           |
| 4  | GND    | Ground                  |
| 5  | RXD    | Receive Data            |
| 6  | GND    | Ground                  |
| 7  | IR OUT | IR Commander Signal     |
| 8  | N.C.   | No Connection           |

#### **▼ RS-232 Connection Instructions**

| RS-232 IN of VC | RS-232 of PC |
|-----------------|--------------|
| 1. DTR 🔪        | 1. CD        |
| 2. DSR 🜙        | → 2. RXD     |
| 3. TXD          | 3. TXD       |
| 4. GND 💙        | 4. DTR       |
| 5. RXD          | 5. GND       |
| 6. GND          | 6. DSR       |
| 7. IR OUT       | 7. RTS       |
| 8. N.C.         | 8. CTS       |
|                 | 9. RI        |

#### **▼ RS-232 OUT Pins Instructions**

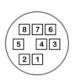

| Pins | Signals                          |  |  |
|------|----------------------------------|--|--|
| DTR  | Data Transmission Reade          |  |  |
| DSR  | Data Set Reade                   |  |  |
| TXD  | Transmit Data                    |  |  |
| GND  | Ground                           |  |  |
| RXD  | Receive Data                     |  |  |
| GND  | Ground                           |  |  |
| OPEN | Reserved                         |  |  |
| OPEN | Reserved                         |  |  |
|      | DTR DSR TXD GND RXD GND GND OPEN |  |  |

#### **▼ RS-232 Connection Instructions**

| RS-232 IN<br>of Next Cam |                                                                                       | RS-232 OUT<br>of Last Camer |
|--------------------------|---------------------------------------------------------------------------------------|-----------------------------|
| 1. DTR 🖚                 |                                                                                       | 1. DTR                      |
| 2. DSR -                 |                                                                                       | 2. DSR                      |
| 3. TXD 🔷                 |                                                                                       | 3. TXD                      |
| 4. GND -                 | $\rightarrow\!\!\!\!\!\!\!\!\!\!\!\!\!\!\!\!\!\!\!\!\!\!\!\!\!\!\!\!\!\!\!\!\!\!\!\!$ | → 4. GND                    |
| 5. RXD -                 |                                                                                       | 5. RXD                      |
| 6. GND                   |                                                                                       | 6. GND                      |
| 7. IR OUT                |                                                                                       | 7. OPEN                     |
| 8. N.C.                  |                                                                                       | 8. OPEN                     |

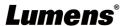

# **Chapter 4 Remote Control and Setting Menu**

# 4.1 Remote Control

|                                                                                                    | No. | Item              | Description                                                                                                    |
|----------------------------------------------------------------------------------------------------|-----|-------------------|----------------------------------------------------------------------------------------------------|
| Camera select                                                                                                    | 1.  | Power             | Power Switch                                                                                                    |
| 2 1 2 3 4 5 6 7 8 9 Proset Roset                                                                                                    | 2.  | Preset            | ■ Numeric Keys 0 - 9: Click to call the preset ■ Preset: Appoint an ID (0 ~ 9) to save the current position data ■ Reset: Appoint an ID (0 ~ 9) to delete the current position data |
| 0 Sack Light                                                                                                    | 3.  | Menu              | Display OSD menu                                                                                                    |
| TILL Pan Pan                                                                                                    | 4.  | Pan/Tilt/Enter    | ■ Pan/Tilt: Move the lens ■ Home-Enter: Go back to the main page / Execute                                                                                                    |
| Pan / Tilt Reset                                                                                                    | 5.  | Info              | Status information                                                                                                    |
| Zoom                                                                                                    | 6.  | Zoom              | ■ Fast: Adjust image size<br>■ Slow: Fine-tune image size                                                                                                    |
| Slow Fast  rocus  Auto Far Near Manual  AF HMF                                                                                                    | 7.  | Focus             | ■ Auto: Auto focus ■ Manual: Enable Manual Focus ■ Far/Near: Adjust the focal length in Manual                                                                                      |
| Auto Tracking On/Off Full Upper Switch  On/Off Full Upper Switch  On/Off Full Upper Switch  On/Off Full Upper Switch  Inger On/Off Full Upper Switch  Inger On/Off Full Upper Switch  Inger On/Off Full Upper Switch | 8.  | Auto Tracking     | <ul> <li>On/Off: Enable/Disable Auto Tracking</li> <li>Full: Full body tracking</li> <li>Upper: Half body tracking</li> <li>Switch: Switch tracking object</li> </ul>               |
|                                                                                                    | 9.  | L/R Direction Set | L/R Direction / Normal                                                                                                    |
|                                                                                                    | 10. | Mirror            | Rotate the image (OFF / Mirror / Flip / Rotate)                                                                                                    |
|                                                                                                    | 11. | Camera select     | Choose camera ID 1 ~ 3                                                                                                    |
|                                                                                                    | 12. | Back Light        | Turn on/off back light compensation                                                                                                    |
|                                                                                                    | 13. | Pan/Tilt Reset    | Clear the Pan/Tilt setting                                                                                                    |
|                                                                                                    | 14. | Auto Framing      | ■ On/Off: Enable/Disable Auto Framing ■ Trigger: Manual framing correction                                                                                                    |

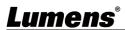

### 4.2 Setting Menu

<Remark> Press [Menu] on the remote control to enter the setting menu; the bold underlined values in the following table are defaults.

| 1 <sup>st</sup> Level | 2 <sup>nd</sup> Level   | 3 <sup>rd</sup> Level                                                                                                    |                                                                                                    |
|-----------------------|-------------------------|----------------------------------------------------------------------------------------------------|----------------------------------------------------------------------------------------------------|
| Major Items           | Minor Items             | Adjustment Values                                                                                                    | Function Descriptions                                                                                                    |
|                       | Mode                    | Full Auto / Shutter Pri / Iris<br>Pri / Manual / White Board                                                                     | Exposure mode setting                                                                                                    |
|                       | Exposure Comp.          | On / <u>Off</u>                                                                                                    | Turn on/off Exposure Comp.                                                                                                    |
|                       | Exposure Comp.<br>Level | -6~ <u>C</u> ~4                                                                                                    | The value can be adjusted after <b>Exposure Comp.</b> is activated                                                                 |
| Exposure              | Shutter Speed           | 1/10000~1/1                                                                                                    | Adjustable when the <i>Exposure mode</i> is set to <i>Shutter Pri</i> or <i>Manual</i>                                             |
|                       | Iris Level              | F1.8~ <u>C</u> ~F11 / Close                                                                                                    | Adjustable when the <i>Exposure mode</i> is set to <i>Iris Pri</i> or <i>Manual</i>                                                |
|                       | Gain Limit              | 8~ <b>30</b> dB                                                                                                    | Max. limit value of electron gain                                                                                                  |
|                       | Gain Level              | <b>0</b> ~45dB                                                                                                    | Adjustable when the <b>Exposure mode</b> is set to <b>Manual</b>                                                                   |
|                       | WDR                     | <u>Off</u> / 1 / 2 / 3                                                                                                    | WDR settings                                                                                                    |
| White<br>Balance      | Mode                    | <ol> <li>Auto</li> <li>Indoor</li> <li>Outdoor</li> <li>One Push WB</li> <li>ATW</li> <li>Manual</li> <li>Sodium Lamp</li> </ol> | Select the color temperature mode  1. 4000k ~ 7000k  2. 3200k  3. 5800k  4. 1700k ~ 10000k  5. 1700k ~ 10000k  6. Custom  7. 2800k |
|                       | One Push Trigger        | ENTER                                                                                                    | One push trigger                                                                                                    |
|                       | Manual Red              | 0~ <b>C</b> ~128                                                                                                    | Adjustable when the white balance mode is set to <i>Manual</i>                                                                     |
|                       | Manual Blue             | 0~ <u><b>C</b></u> ~128                                                                                                    | Adjustable when the white balance mode is set to <i>Manual</i>                                                                     |
| Tracking              | Туре                    | Auto Tracking / Auto<br>Framing                                                                                                  |                                                                                                    |
|                       | 3D NR                   | Off / Low / <u>Standard</u> /<br>Highest                                                                                         | 3D noise reduction                                                                                                    |
|                       | Image Mode              | <u>Default</u> / Custom                                                                                                    | The user may customize his/her desired image mode                                                                                  |
| Picture               | Gamma                   | 0~ <u><b>C</b></u> ~3                                                                                                    | Adjustable when the <i>Image mode</i> is set to <i>Custom</i>                                                                      |
|                       | Skin Tone               | 0~ <b>C</b> ~5                                                                                                    | Adjustable when the <i>Image mode</i> is set to <i>Custom</i>                                                                      |
|                       | Brightness              | 0~ <u>C</u> ~25                                                                                                    | Adjustable when the <i>Image mode</i> is set to <i>Custom</i>                                                                      |

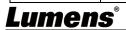

| 1 <sup>st</sup> Level | 2 <sup>nd</sup> Level       | 3 <sup>rd</sup> Level                                       |                                                                                                    |
|-----------------------|-----------------------------|-------------------------------------------------------------|----------------------------------------------------------------------------------------------------|
| Major Items           | Minor Items                 | Adjustment Values                                           | Function Descriptions                                                                                                    |
|                       | Contrast                    | 0~ <u>C</u> ~25                                             | Adjustable when the <i>Image mode</i> is set to <i>Custom</i>                                                                                                    |
|                       | Saturation                  | 0~ <u>C</u> ~25                                             | Adjustable when the <i>Image mode</i> is set to <i>Custom</i>                                                                                                    |
|                       | Sharpness                   | 0~ <u>C</u> ~14                                             | Adjustable when the <i>Image mode</i> is set to <i>Custom</i>                                                                                                    |
|                       | Pan/Tilt Limit              | On / <u>Off</u>                                             | Turn on/off the angle limit setting                                                                                                    |
|                       | Pan Right Limit             | 0~ <u><b>170</b></u>                                        | Limit the right angle                                                                                                    |
|                       | Pan Left Limit              | <u>-170</u> ~0                                              | Limit the left angle                                                                                                    |
|                       | Tilt UP Limit               | 0~ <b>90</b>                                                | Limit the upward angle                                                                                                    |
|                       | Tilt Down Limit             | <b>-30</b> ~0                                               | Limit the downward angle                                                                                                    |
|                       | Pan Flip                    | On / <u>Off</u>                                             | After it is activated, the Pan command will be reverse                                                                                                    |
| Pan Tilt<br>Zoom      | Tilt Flip                   | On / <u>Off</u>                                             | After it is activated, the Tilt command will be reverse                                                                                                    |
|                       | Preset Speed                | 5 / 25 / 50 / 80 / <b>120</b> deg/sec                       | Set the PTZ rotation speed when<br><b>Preset</b> is performed                                                                                                    |
|                       | PTZ Speed Comp              | On / <u>Off</u>                                             | Set the Pan/Tilt moving speed to vary from the zoom position                                                                                                    |
|                       | D-Zoom Mode                 | Digital Zoom / Sensor Zoom                                  | Set the zoom mode                                                                                                    |
|                       | D-Zoom/Sensor<br>Zoom Limit | Digital Zoom: <u>x1</u> ~ x8<br>Sensor Zoom: <u>x1</u> ~ x3 | Select the zoom mode to set the zoom limit                                                                                                    |
| D-Effect              | Mirror                      | OFF / Mirror / Flip / Mirror + Flip                         | Set the mode at which the image is turned                                                                                                    |
|                       | AF Sensitivity              | Low / Mid / High                                            | For AF triggering speed, the higher the speed is, the faster AF is triggered                                                                                                    |
|                       | AF Frame                    | Center Area / All Area                                      | AF frame setting, when <i>Central Area</i> was set as AF frame, focusing will be on the center of the screen. When Full Frame was set as AF frame, focusing will be calculated based on the full screen         |
| Auto Focus            | Zoom Tracking               | On / <u>Off</u>                                             | This function can be set in the Manual Focus (MF) mode In Manual Focus mode, check whether focus is enabled during lens zooming                                                                                 |
|                       | PTZ Assist                  | On / <u>Off</u>                                             | This function can only be enabled in the Manual Focus (MF) mode When PTZ Assist is enabled and PTZ control is in operation, the focus will be triggered. The focus will not be triggered when the scene changes |

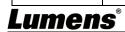

| 1 <sup>st</sup> Level | 2 <sup>nd</sup> Level | 3 <sup>rd</sup> Level    |                                                                                                    |
|-----------------------|-----------------------|--------------------------|----------------------------------------------------------------------------------------------------|
| Major Items           | Minor Items           | Adjustment Values        | Function Descriptions                                                                                                    |
| Ethernet              | DHCP                  | On / Off                 | Enable/disable the dynamic host configuration                                                                                                    |
|                       | IP Address            | 192.168.100.100          |                                                                                                    |
|                       | Subnet Mask           | 255.255.255.0            | Configurable when <b>DHCP</b> is set to <b>Off</b>                                                                                                    |
|                       | Gateway               | 192.168.100.254          |                                                                                                    |
|                       | Audio Enable          | On / Off                 | Turn on/off audio output                                                                                                    |
|                       | Audio In              | Line In                  |                                                                                                    |
|                       | Audio Volume          | 0~ <u><b>A</b></u> ~10   | Audio Volume Setting                                                                                                    |
| Audio                 | Audio Delay           | On / <u>Off</u>          | When the audio is not synchronized with the video, enable this function to set the audio delay time                                                                                                    |
|                       | Audio Delay Time (ms) | <u>-10</u> ~-500ms       | Set audio delay time                                                                                                    |
|                       | Encode Sample<br>Rate | 48 / 44.1 / 16 KHz (AAC) | Set the encode type and sample rate                                                                                                    |
|                       | Prompt                | On / <u>Off</u>          | Turn on/off the prompt information on the display                                                                                                    |
|                       | IR Receive            | <u>On</u> / Off          | Turn on/off the infrared reception When it is Off, the remote control will not be able to control the camera. At this moment, turn off and then turn on the power to restore control of the remote control.                                                                                                    |
|                       | IR Select             | 1/2/3                    | Camera IR Select setting must be the same setting as the Camera Select of the remote control to control the camera                                                                                                    |
|                       | Tally Lamp            | On / <u>Off</u>          | Select to enable or disable Tally Lamp function.                                                                                                    |
| System                | Tally CMMD Mode       | General / <u>Link</u>    | Set whether the indicator light is linked with RS232 command  General (Not linked): The indicator light switch and mode shall be set separately.  When the indicator light is on and the default mode is off, additional command is required to set the indicator light mode  Setting indicator light mode when the indicator light is off will not trigger the indicator light  Link:  When the indicator light is on, the default mode is red light  Setting indicator light mode when the indicator light is off will turn on the indicator light |

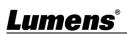

| 1 <sup>st</sup> Level | 2 <sup>nd</sup> Level | 3 <sup>rd</sup> Level                                                                          | Function Beautiful                                                                                                    |  |
|-----------------------|-----------------------|------------------------------------------------------------------------------------------------|----------------------------------------------------------------------------------------------------|--|
| Major Items           | Minor Items           | Adjustment Values                                                                              | Function Descriptions                                                                                                    |  |
|                       | Language              | English / Chinese                                                                              |                                                                                                    |  |
|                       | Initial Position      | <u>Last operation</u> / First default value                                                    | Select the camera lens to return to the<br>Last operated position or the First<br>preset position after POWER ON<br><remark> First default position =<br/>Preset 0</remark>                                   |  |
|                       | Motionless Preset     | On / <u>Off</u>                                                                                | When the function is enabled, the screen will Freeze when <i>Preset</i> is executed. Freeze will be released after <i>Preset</i> is completed                                                                 |  |
|                       | Privacy Mode          | On / <u>Off</u>                                                                                | Enable/Cancel Privacy Mode After the function is enabled, when the camera is turned off via the remote control or software, the lens will automatically turn to the bottom right to ensure the user's privacy |  |
| Protocol              | Protocol              | <u>VISCA</u> / PELCO D                                                                         | VISCA/PELCO D protocol is supported                                                                                                    |  |
|                       | Baud Rate             | <b>9600</b> /38400                                                                             | Choose the transmission speed of the control signal                                                                                                    |  |
|                       | VISCA Address         | <u>0</u> ~7                                                                                    | The camera ID address can be assigned. Select 0 for automation.                                                                                                    |  |
|                       | PELCO D Address       | <u>1</u> ~255                                                                                  | The camera ID address can be assigned.                                                                                                    |  |
|                       | Output Mode           | HDMI / SDI                                                                                     | Select HDMI/SDI output                                                                                                    |  |
|                       | HDMI                  | 2160P 59.94/50/29.97/25<br>1080p 59.94/50/29.97/25<br>720p 59.94/50/29.97/25<br>1080i 59.94/50 | Select the HDMI output resolution                                                                                                    |  |
|                       | SDI                   | 1080p/59.94/50/29.97/25<br>720p 59.94/50<br>1080i/59.94/50                                     | Select the SDI output resolution                                                                                                    |  |
|                       | Factory Reset         | On / <u>Off</u>                                                                                | Resume the factory default setting                                                                                                    |  |
| Status                |                       |                                                                                                | Display the current setting status                                                                                                    |  |

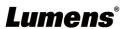

### **Chapter 5 Network Function Settings Description**

#### 5.1 Connecting Camera to Network

#### 5.1.1 Connecting to Internet

Two common connection methods are shown below

Connecting via switch or router

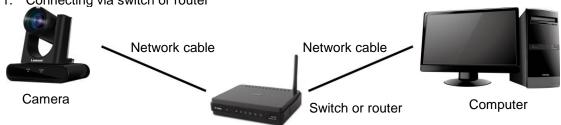

2. To connect directly through network cable, the IP address of the computer should be changed so that it is on the same network segment as the camera

E.g.: The factory-preset default IP address of the camera is 192.168.100.100. The computer IP address must be set with the same network segment, such as 192.168.100.101, so that the computer can be connected correctly with the camera

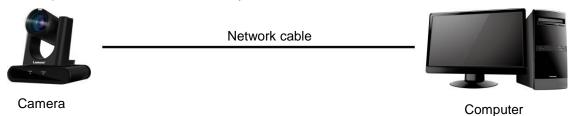

Change network settings

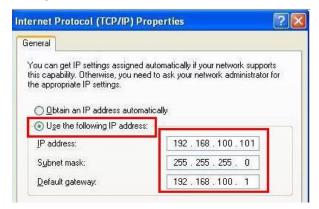

#### 5.1.2 Using the Browser to View the Images

- Open the browser, and enter the IP address of the camera in the address bar E.g.: http://192.168.100.100 (default IP address)
- Enter administrator's account and password

<Remark> For the first-time login, please refer to 5.2.10 System Settings - User to change the default password

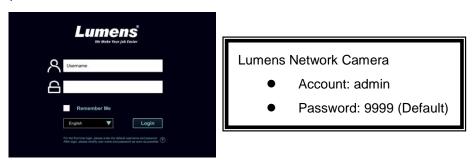

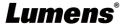

#### 5.1.3 Using RTSP Player to View the Images

RTSP connections can be made using free software, e.g.: VLC, Quick Time, PotPlayer, etc.

RTSP connection address formats are as follows:

- RTSP Stream 1 => rtsp://camera IP:8557/stream1
- RTSP Stream 2 => rtsp://camera IP:8557/stream2

If password authentication is enabled, the RTSP connection address is as follows:

- rtsp://Username:Password@VC IP address:8557/stream1 (or stream2)
- To enable password authentication function, please refer to <u>5.2.8 System Setting</u> Network

#### **Example:**

Open the VLC software, click [Open Network Streaming], and enter the URL:

rtsp://192.168.100.150:8557/stream1

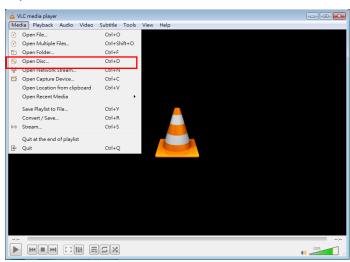

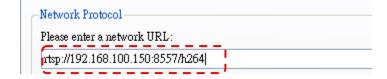

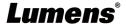

### 5.2 Web Page Menu Function Description

#### 5.2.1 Login Screen

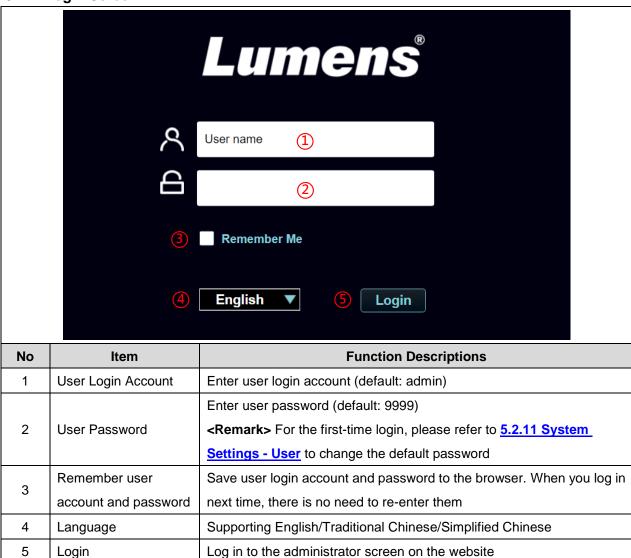

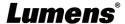

#### 5.2.2 Live Viewer - PTZ Control

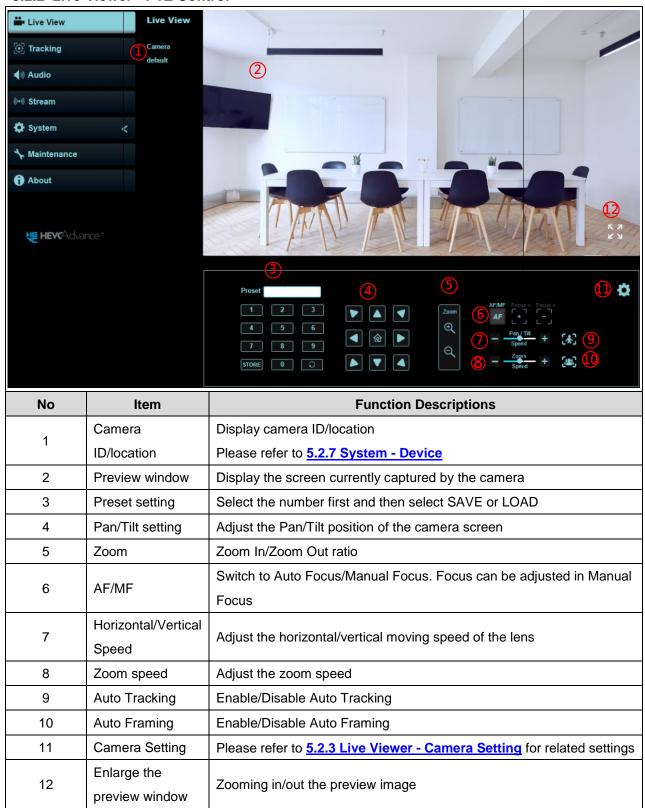

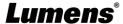

#### 5.2.3 Live Viewer - Camera Setting

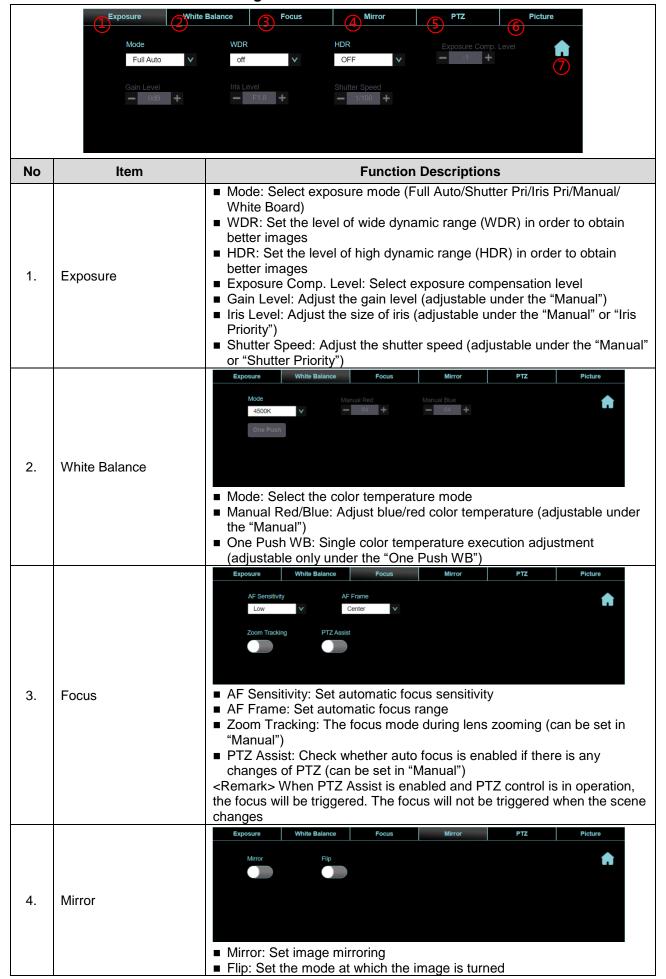

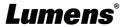

|    |                     | Exposure White Balance Focus Mirror PTZ Picture                                                                                                    |  |
|----|---------------------|----------------------------------------------------------------------------------------------------|--|
|    | Pan Tilt Zoom (PTZ) | Pan/Tilt Limit  Preset Speed 120 deg/sec                                                                                                    |  |
| 5. |                     | <ul> <li>Pan/Tilt limit: Enable, and set the pan/tilt limit</li> <li>Preset Speed: Set the rotation speed of the cradle head when Preset is executed</li> <li>Initial Position: Set the camera lens to return to the <i>last operated position</i> or the <i>first preset position</i> after POWER ON</li> <li>Remark&gt; First default position = Preset 0</li> <li>D-Zoom Mode: Select D-Zoom/Sensor Zoom Limit</li> <li>D-Zoom/Sensor Zoom Limit: Set the zoom limit</li> <li>PTZ Speed Comp: After it is activated, the Pan/Tilt moving speed will vary from the zoom position</li> <li>Motionless Preset: When the function is enabled, the screen will Freeze when Preset is executed. Freeze will be released after Preset is completed</li> </ul>                                                                                                    |  |
| 6. | Photo               | Exposure  White Balance  Focus  Millifor  PTZ  Picture  SONR  Image Mode  Black Level  Saturation  Sharpness  Image Mode: The user may customize his/her desired image mode  Gamma: Gamma Level adjustment; Adjustable when the image mode  is set to Custom  Skin Tone: Skin Tone adjustment; Adjustable when the image mode is set to Custom  Brightness: Brightness adjustment of the image; Adjustable when the image mode is set to Custom  Contrast: Image contrast adjustment; Adjustable when the image mode is set to Custom  Saturation: Saturation adjustment of the image; Adjustable when the image mode is set to Custom  Saturation: Saturation adjustment of the image; Adjustable when the image mode is set to Custom  Sharpness: Sharpness adjustment of the image; Adjustable when the image mode is set to Custom  Sharpness: Sharpness adjustment of the image; Adjustable when the image mode is set to Custom |  |
| 7. | PTZ Control         | Go back to PTZ Control page                                                                                                    |  |

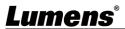

#### 5.2.4 Tracking

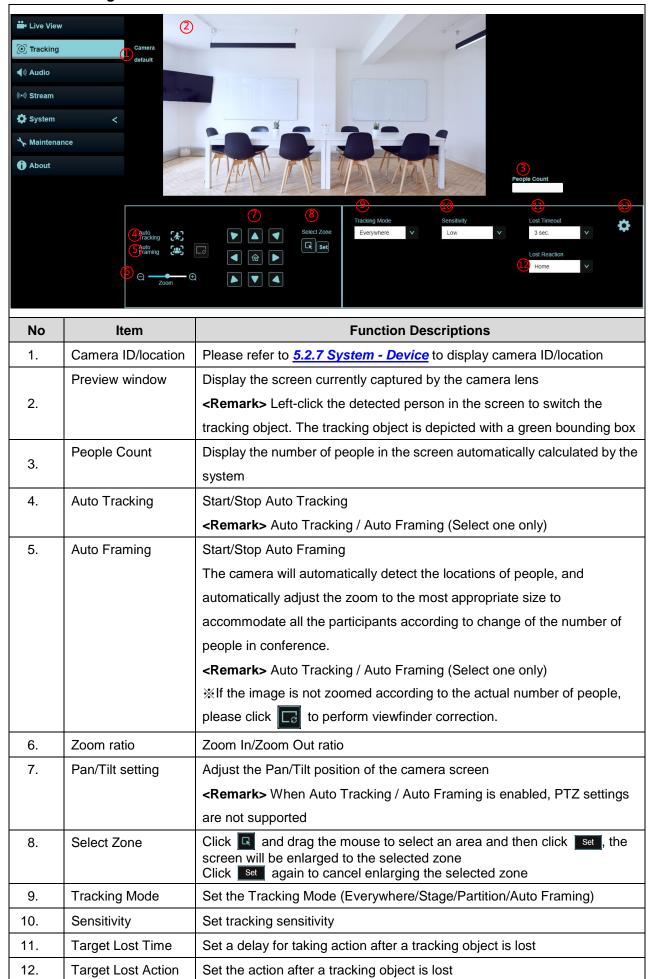

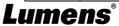

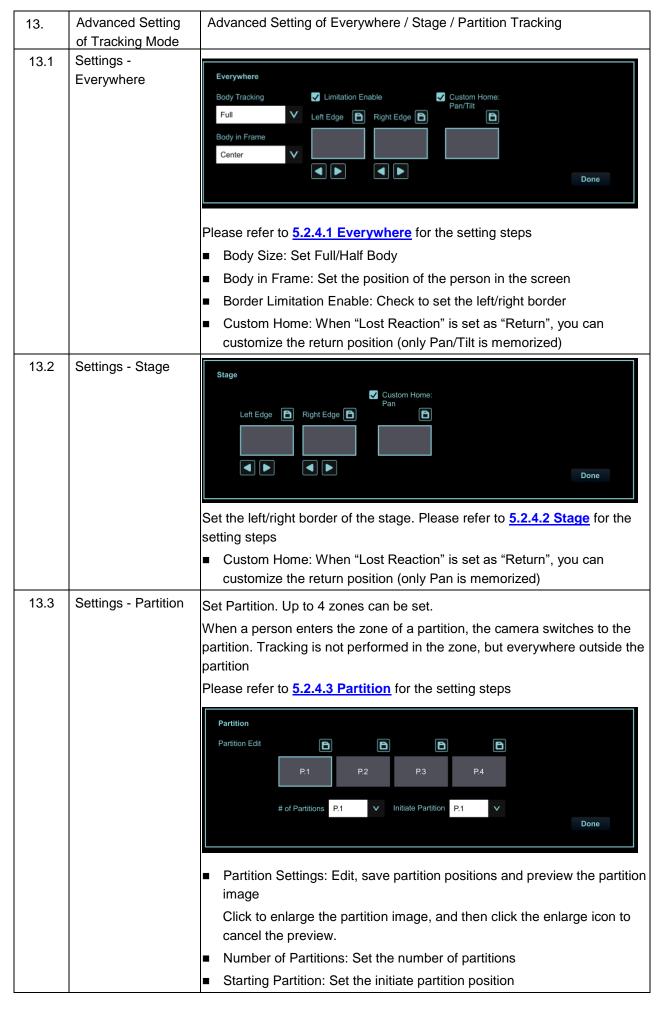

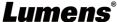

#### 5.2.4.1 Everywhere

1. Select [Everywhere] for Tracking Mode, and click box to select an area (orange box)

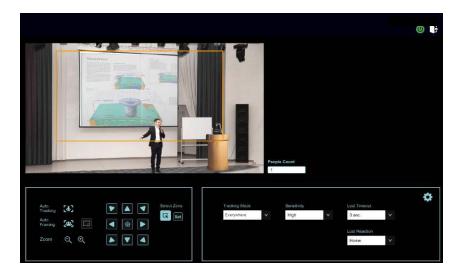

2. After the selection, click to set, and the preview screen will display the selected area, then click to access the settings

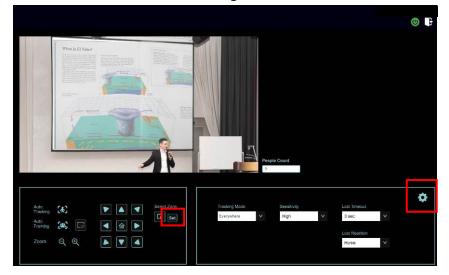

- 3. Set the Left/Right Border
  - ➤ Left Border: Click to move the position and click when finished
  - > Right Border: Click to move the position and click when finished
  - > Click Done to complete the settings after setting the left/right border

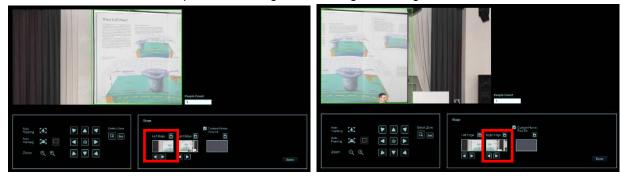

4. Click to enable the Everywhere feature

#### 5.2.4.2 Stage

5. Select [Stage] for Tracking Mode, and click box to select an area (orange box)

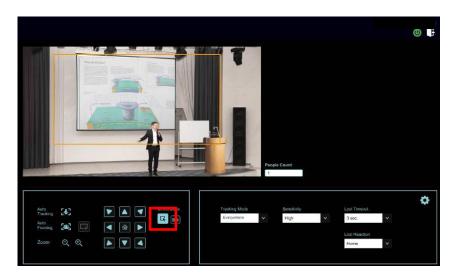

6. After the selection, click to set, and the preview screen will display the selected area, then click to access the settings

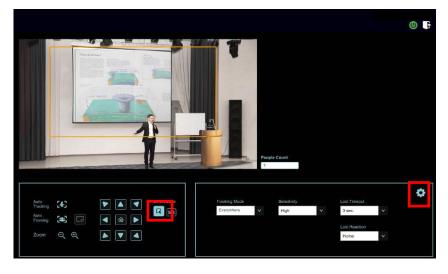

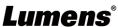

#### 7. Set the Left/Right Border

- ➤ Left Border: Click to move the position and click when finished
- > Right Border: Click to move the position and click when finished
- > Click Done to complete the settings after setting the left/right border

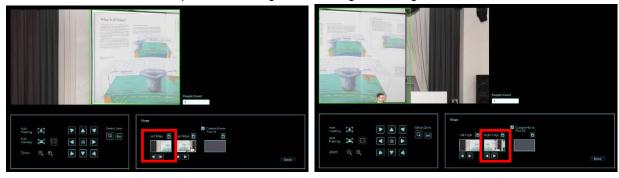

8. Click to enable the Stage feature

#### 5.2.4.3 Partition

1. Select [Partition] for Tracking Mode, and click to access the settings

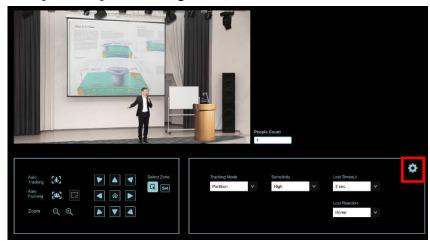

2. Use PTZ function to adjust to the screen to be partitioned, and then click limit to save. The partition icon below will be changed to the saved position

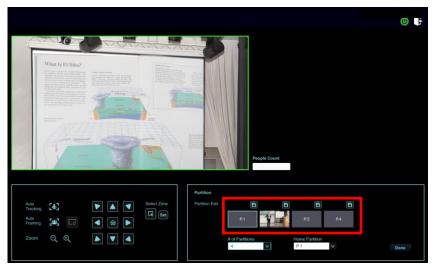

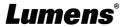

- 3. If you need to set other partitions, please continue using PTZ function to adjust the screen, and then click to save
- <Remark> If a red box is displayed when adjusting the screen, it means that the position overlaps with that of other partitions. Please adjust the screen again and save it when a green box is displayed
- <Remark> Overlapping partition positions may cause abnormal tracking behavior

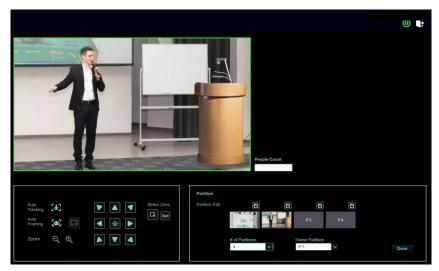

4. Click to enable the Partition feature

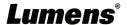

#### 5.2.5 Audio

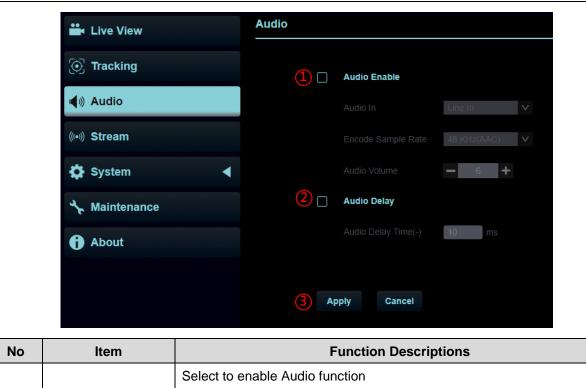

| No | Item         | Function Descriptions                                                                                                    |  |
|----|--------------|----------------------------------------------------------------------------------------------------|--|
| 1  | Audio Enable | Select to enable Audio function  Audio In: Line In  Encode Type: AAC  Encode sample rate: Encode type and sample rate (48 / 44.1 / 16 KHz)  Audio Volume: Adjust Audio Volume |  |
| 2  | Audio Delay  | After checking the box, set the audio delay time (-10 ~ -500 ms)                                                                                                    |  |
| 3  | Apply/Cancel | Apply/Cancel Audio Setting                                                                                                    |  |

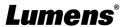

#### 5.2.6 Streaming

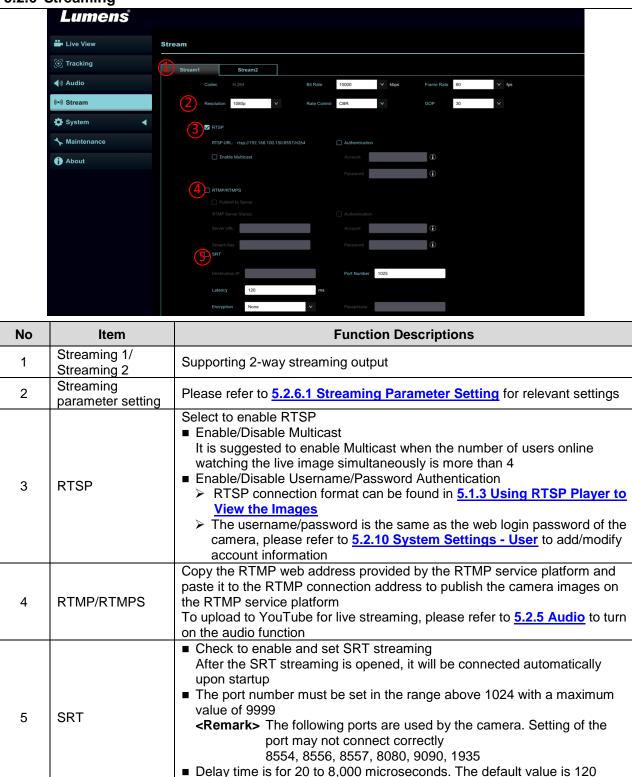

#### 5.2.6.1 Streaming parameter setting

| 5.2.6.1 Streaming parameter setting |                          |                                               |                    |  |
|-------------------------------------|--------------------------|-----------------------------------------------|--------------------|--|
| Function                            |                          | Streaming 1                                   | Streaming 2        |  |
| Encode Format                       |                          | HEVC / H.264                                  | H.264              |  |
| Res                                 | olution                  | 2160 / 1080p / 720p                           | 720p / 480p / 360p |  |
|                                     | Range                    | 2,000~20,000                                  | 2,000~20,000       |  |
| Bit rate                            | Bit rate Factory Default | 15,000                                        | 3,000              |  |
| Rate Control                        |                          | CBR / VBR                                     |                    |  |
| Frame Rate                          |                          | Setting according to the supported resolution |                    |  |
| Group of Pictures                   |                          | Setting according to the supported resolution |                    |  |

microseconds

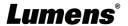

### 5.2.7 System - Device

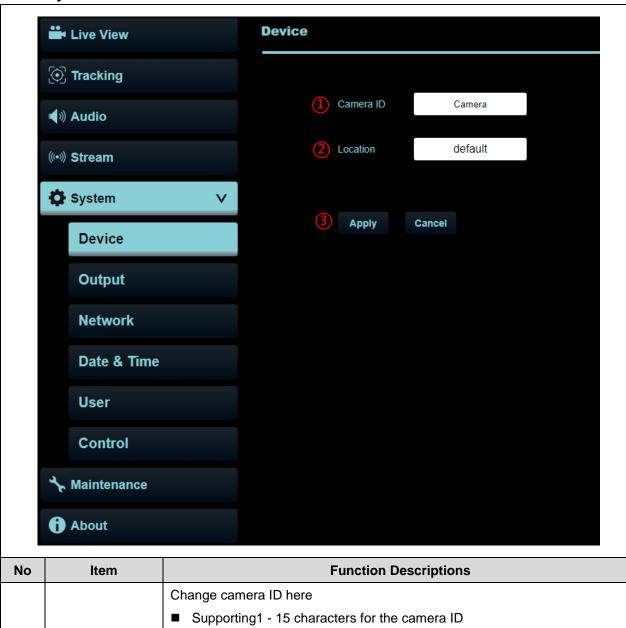

| No | Item            | Function Descriptions                                                                                                    |  |
|----|-----------------|----------------------------------------------------------------------------------------------------|--|
|    |                 | Change camera ID here                                                                                                    |  |
| 1  | Camera ID       | <ul> <li>Supporting1 - 15 characters for the camera ID</li> <li>Please mix uppercase and lowercase letters or numbers for characters.</li> <li>Special symbols such as "I" and "space" cannot be used</li> <li>Remark&gt; Modifying this field will modify the Onvif device name synchronously</li> </ul>            |  |
| 2  | Camera Location | Modify the location of the camera, such as Room 1                                                                                                    |  |
|    |                 | <ul> <li>Supporting 1 - 30 characters for the camera location</li> <li>Please mix uppercase and lowercase letters or numbers for characters.</li> <li>Special symbols such as "I" and "space" cannot be used</li> <li>Remark&gt; Modifying this field will modify the Onvif device location synchronously</li> </ul> |  |
| 3  | Apply/Cancel    | Apply/Cancel Setting                                                                                                    |  |

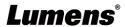

#### 5.2.8 System - Output

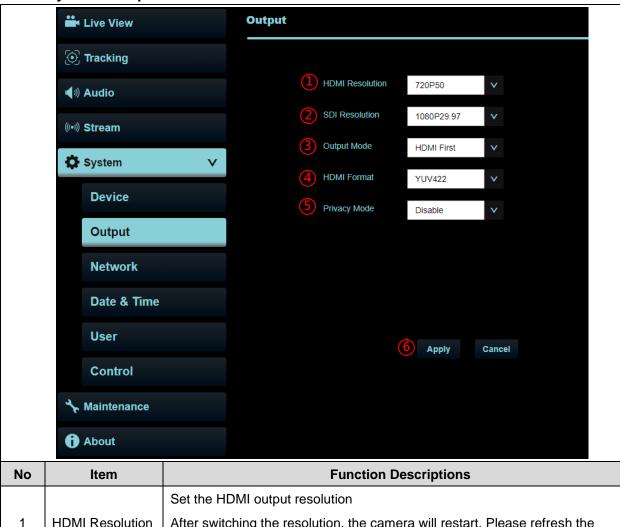

| No | Item                  | Function Descriptions                                                                                    |  |
|----|-----------------------|----------------------------------------------------------------------------------------------------|--|
|    |                       | Set the HDMI output resolution                                                                           |  |
| 1  | HDMI Resolution       | After switching the resolution, the camera will restart. Please refresh the                              |  |
|    |                       | browser                                                                                                  |  |
|    |                       | Set the SDI output resolution                                                                            |  |
| 2  | SDI Resolution        | After switching the resolution, the camera will restart. Please refresh the                              |  |
|    |                       | browser                                                                                                  |  |
|    | Output Mode           | Set HDMI First or UVC First                                                                              |  |
| 3  |                       | HDMI First: HDMI Output 1080P@60, UVC Up to 1080P@30 UVC First: UVC Output 1080P@60, HDMI Up to 1080P@30 |  |
| 4  | HDMI format           | Select YUV422/RGB                                                                                        |  |
| 5  | Privacy Mode<br>(UVC) | Enable/Cancel Privacy Mode                                                                               |  |
|    |                       | After the function is enabled, when the camera is turned off via the remote                              |  |
|    |                       | control or software, the lens will automatically turn to the bottom right to ensure the user's privacy   |  |
| 6  | Apply/Cancel          | Apply/Cancel Setting                                                                                     |  |

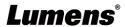

#### 5.2.9 System - Network

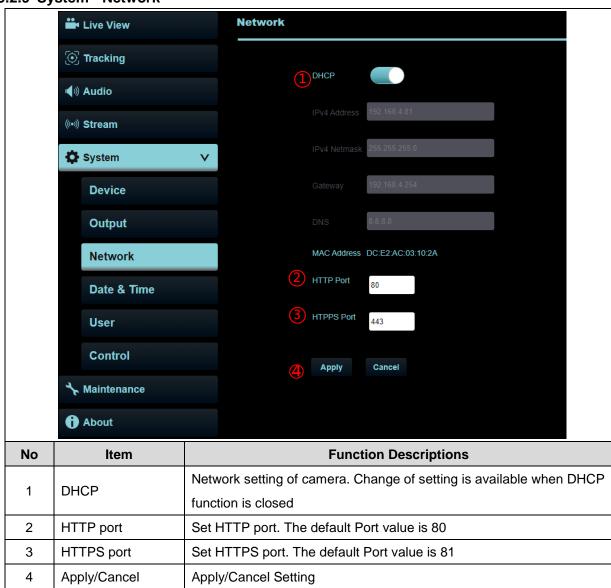

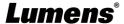

### 5.2.10 System - Date & Time

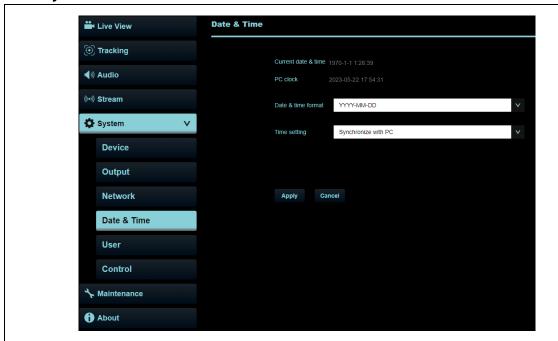

#### **Function Descriptions**

Display the current camera/PC date and time, and set the display format and synchronization way When Manually Set is selected for [Time Settings], Date & Time can be customized

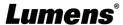

#### 5.2.11 System - User

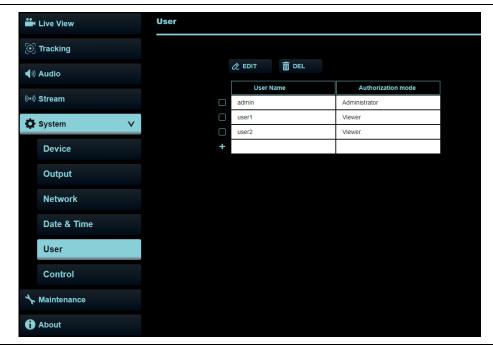

#### **Function Descriptions**

Add/Modify/Delete user account

- Supporting 4 32 characters for user name and password
- Please mix uppercase and lowercase letters or numbers for characters. Special symbols or the underlined cannot be used
- Authentication Mode: Set the new account management permissions

| User Type          | Admin | Operator | Viewer |
|--------------------|-------|----------|--------|
| View images        | V     | V        | ٧      |
| Settings           | ٧     | V        | Х      |
| Account management | V     | х        | х      |

When Factory Reset is executed, it will clear the user's data

#### 5.2.12 System - Control

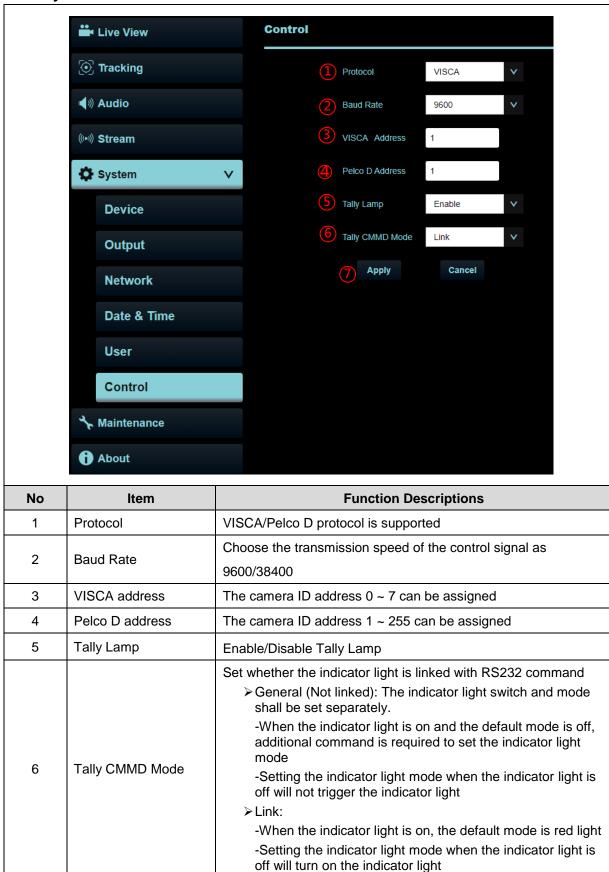

Apply/Cancel Setting

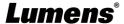

7

Apply/Cancel

#### 5.2.13 Maintenance

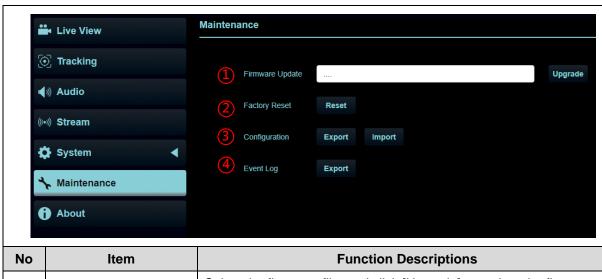

| No | Item            | Function Descriptions                                                       |  |  |
|----|-----------------|-----------------------------------------------------------------------------|--|--|
| 1  | Firmware Update | Select the firmware file, and click [Upgrade] to update the firmware        |  |  |
|    |                 | <remark> Update takes about 2 - 3 minutes</remark>                          |  |  |
|    |                 | <remark> Please do not operate or turn off the power of the device</remark> |  |  |
|    |                 | during the update to avoid firmware update failure                          |  |  |
| 2  | Factory Reset   | Reset all configurations to factory default settings                        |  |  |
| 3  | System Settings | Save setup parameters as a Profile, and users can download and              |  |  |
|    |                 | upload camera setup parameters                                              |  |  |
| 4  | Error Log       | If the camera operates abnormally, please export error log and              |  |  |
|    |                 | provide it to Lumens for confirmation                                       |  |  |

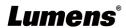

#### 5.2.14 About

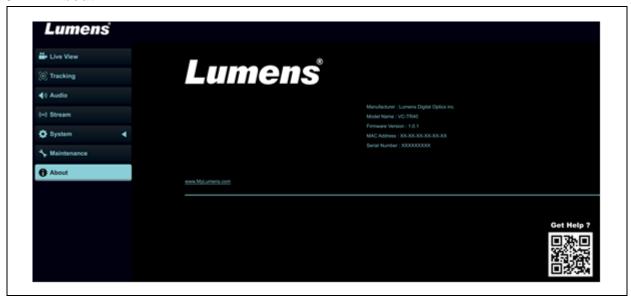

#### **Function Descriptions**

Display the firmware version, serial number, and other related information of the camera For technical support, please scan the QRcode at the bottom right for assistance

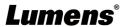

# **Chapter 6 Troubleshooting**

This chapter describes problems you may encounter while using VC-TR60. If you have questions, please refer to related chapters and follow all the suggested solutions. If the problem still occurred, please contact your distributors or the service center.

| No. | Problems                  | Solutions                                               |
|-----|---------------------------|---------------------------------------------------------|
|     | Boot without nower        | 1. Make sure you have plugged in the power cord.        |
| 1.  | Boot without power signal | 2. When using a PoE connection, ensure that the power   |
|     | Signal                    | supply supports PoE (IEEE802.3at) hubs                  |
|     |                           | 1. Check the power supply or PoE supply functions.      |
|     |                           | 2. Confirm the output signals are in streaming output.  |
|     | There is no image output  | 3. Confirm whether the camera resolution can be used    |
| 2.  | from camera               | together with the monitor equipment                     |
|     |                           | 4. Replace the cables and make sure they are not        |
|     |                           | faulty.                                                 |
|     | Camera image is           | Please use 1080p or 720p 60/50 fps rather than 25/30    |
| 3.  | severely delayed          | fps signals                                             |
|     | RS-232 cannot be          | 1. Confirm the connection is correct (RS-232 In/ Out)   |
| 4.  | controlled                | 2. Please make sure the VISCA setting is the same as    |
|     |                           | the control equipment                                   |
| 5.  | Whether the Internet can  | Please refer to Chapter 5 Network Function Setting      |
| J.  | be used for operation     | Description for the Internet usage                      |
|     |                           | Please make sure that [System] > [Device] > [Camera     |
|     | The ONVIF software        | ID] / [Camera Location] on the web page uses only       |
| 6.  | cannot find the machine   | English letters or numbers. The ONVIF software cannot   |
|     |                           | find the machine if you use special characters and the  |
|     | <b>-</b>                  | space                                                   |
|     | The camera does not       | Please make sure if the Initial Position is set to Last |
| 7.  | save the relevant         | Operated Position from the setting menu or web page     |
|     | parameters (PTZ, AWB)     | Setting Menu: [System] > [Initial Position]             |
|     | after reboot              | Web page: [Live Viewer] > [Camera Setting ■] > [PTZ]    |
|     | How to log in the portal  | Please contact your Lumens distributor or service       |
| 8.  | when you forget your      | center                                                  |
|     | account password          |                                                         |

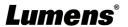

## **Chapter 7 Safety Instructions**

Always follow these safety instructions when setting up and using VC-TR60:

#### 1 Operation

- 1.1 Please use the product in the recommended operating environment, away from water or source of heat.
- 1.2 Do not place the product on a tilted or unstable trolley, stand or table.
- 1.3 Please clean the dust on the power plug prior to usage. Do not insert the product's power plug into a multiplug to prevent sparks or a fire.
- 1.4 Do not block the slots and openings in the case of the product. They provide ventilation and prevent the product from overheating.
- 1.5 Do not open or remove covers, otherwise it may expose you to dangerous voltages and other hazards. Refer all servicing to licensed service personnel.
- 1.6 Unplug the product from the wall outlet and refer servicing to licensed service personnel when the following situations happen:
  - If the USB port becomes damaged or frayed.
  - If liquid is spilled into the product or the product has been exposed to rain or water.

#### 2 Installation

2.1 For security considerations, please make sure the standard mount you use is in line with UL or CE safety approbations and installed by technician personnel approved by agents.

#### 3 Storage

- 3.1 Do not place the product where the cord can be stepped on as this may result in fraying or damage to the lead or the plug.
- 3.2 Unplug this product during thunderstorms or if it is not going to be used for an extended period.
- 3.3 Do not place this product or accessories on top of vibrating equipment or heated objects.

#### 4 Cleaning

4.1 Disconnect all the cables prior to cleaning and wipe the surface with a dry cloth. Do not use alcohol or volatile solvents for cleaning.

#### 5 Batteries (for products or accessories with batteries)

- 5.1 When replacing batteries, please only use similar or the same type of batteries.
- 5.2 When disposing of batteries or products, please adhere to the relevant instructions in your country or region for disposing of batteries or products.

#### Precautions

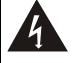

This symbol indicates that this equipment may contain dangerous voltage which could cause electric shock. Do not remove the cover (or back). No user-serviceable parts inside. Refer servicing to licensed service personnel.

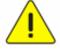

This symbol indicates that there are important operating and maintenance instructions in this User Manual with this unit.

#### **■ FCC Warning**

This equipment has been tested and found to comply with the limits for a Class A digital device, pursuant to part 15 of the FCC Rules. These limits are designed to provide reasonable protection against harmful interference when the equipment is operated in a commercial environment.

#### Notice:

The changes or modifications not expressly approved by the party responsible for compliance could void the user's authority to operate the equipment..

This equipment has been tested and found to comply with the limits for a Class A digital device, pursuant to part 15 of the FCC Rules. These limits are designed to provide reasonable protection against harmful interference when the equipment is operated in a commercial environment.

#### IC Warning

This digital apparatus does not exceed the Class A limits for radio noise emissions from digital apparatus as set out in the interference-causing equipment standard entitled "Digital Apparatus," ICES-003 of Industry Canada.

Cet appareil numerique respecte les limites de bruits radioelectriques applicables aux appareils numeriques de Classe A prescrites dans la norme sur le material brouilleur: "Appareils Numeriques," NMB-003 edictee par l'Industrie.

#### ■ EN55032 CE Warning

Operation of this equipment in a residential environment could cause radio interference. Warning: Operation of this equipment in a residential environment may cause radio interference.

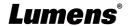

# **Copyright Information**

Copyrights © Lumens Digital Optics Inc. All rights reserved.

Lumens is a trademark that is currently being registered by Lumens Digital Optics Inc.

Copying, reproducing or transmitting this file is not allowed if a license is not provided by Lumens Digital Optics Inc. unless copying this file is for the purpose of backup after purchasing this product.

In order to keep improving the product, the information in this file is subject to change without prior notice.

To fully explain or describe how this product should be used, this manual may refer to names of other products or companies without any intention of infringement.

Disclaimer of warranties: Lumens Digital Optics Inc. is neither responsible for any possible technological, editorial errors or omissions, nor responsible for any incidental or related damages arising from providing this file, using, or operating this product.

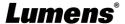